## **Chapter 35**

## **Cost Cap Exception and Assistive Technology**

## **Request Forms**

## **Table of Contents**

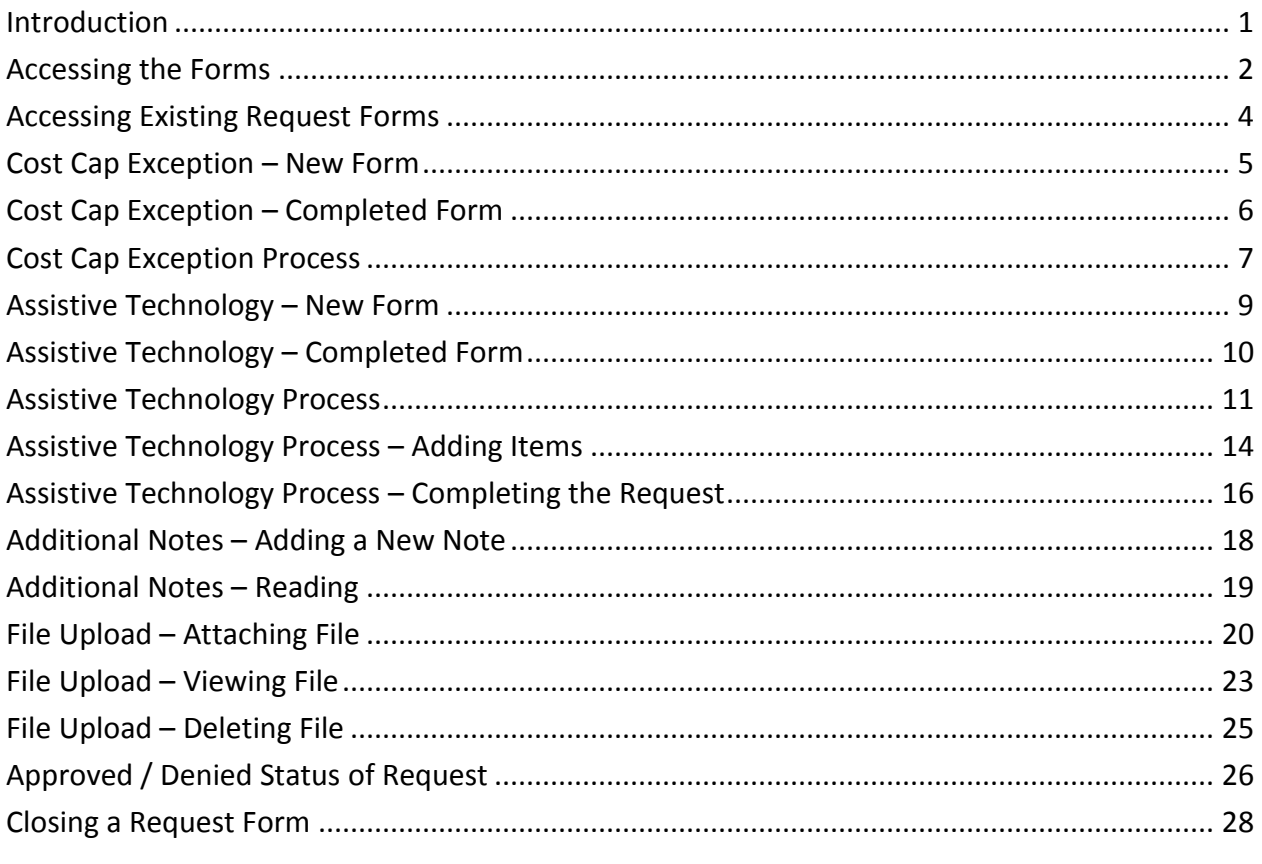

**Important** The required fields referenced in this chapter refer to system-required fields. These fields are required in order for the form to be saved in submit for approved status.

> The information that is required due to policy may be different from those that are system required.

## <span id="page-2-0"></span>**Introduction**

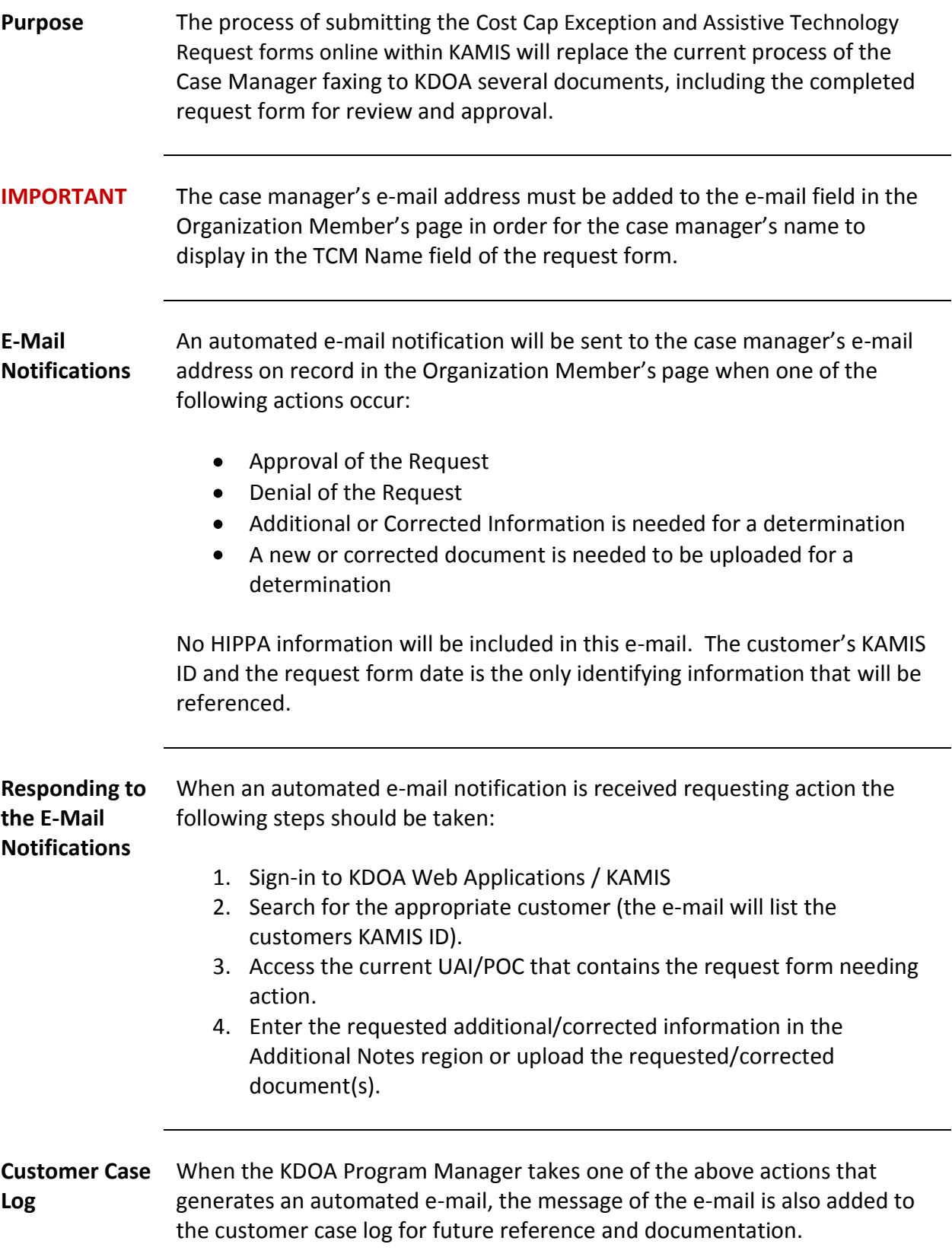

### <span id="page-3-0"></span>**Accessing the Forms**

**Introduction** There are two options in accessing the Cost Cap Exception Request and Assistive Technology Request forms.

- Through the UAI Assessment or
- Through the Plan of Care.

Once a form has been created, regardless through which access point the form was created, the form will be available through either the UAI or Plan of Care.

**How To** Follow the steps in the table below to access the Cost Cap Exception Request and Assistive Technology Request forms.

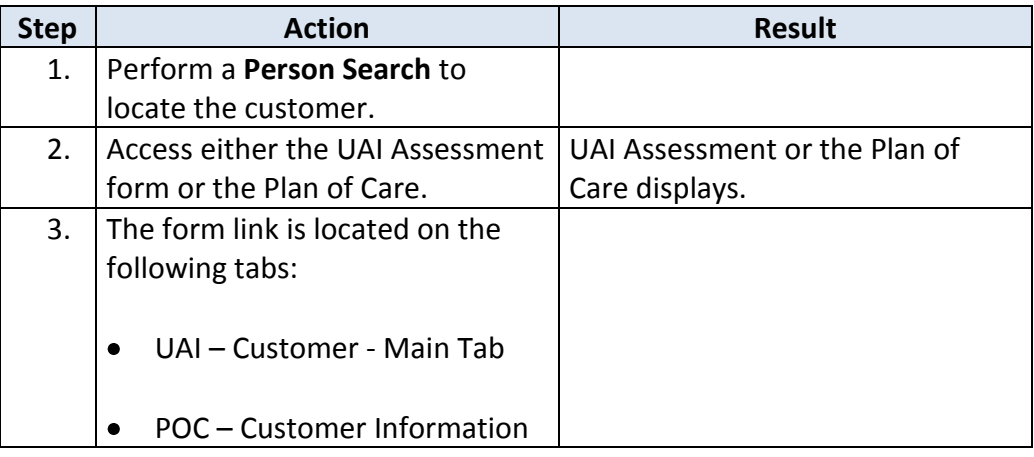

# **Accessing the Forms (continued)**

### **How To** *continued*

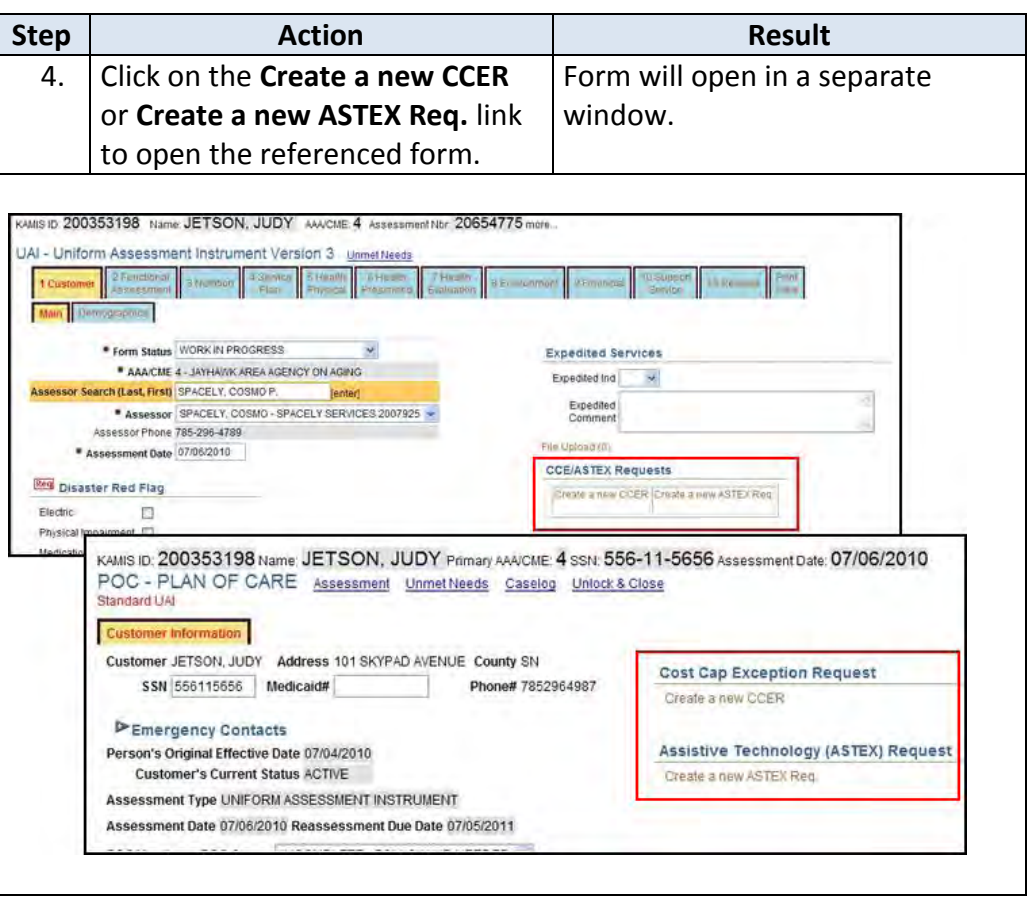

## <span id="page-5-0"></span>**Accessing Existing Request Forms**

**Introduction** Once a form has been created, it can be viewed through either the UAI Assessment or the Plan of Care.

**How To** Follow the steps in the table below to access an existing the Cost Cap Exception Request and Assistive Technology Request form.

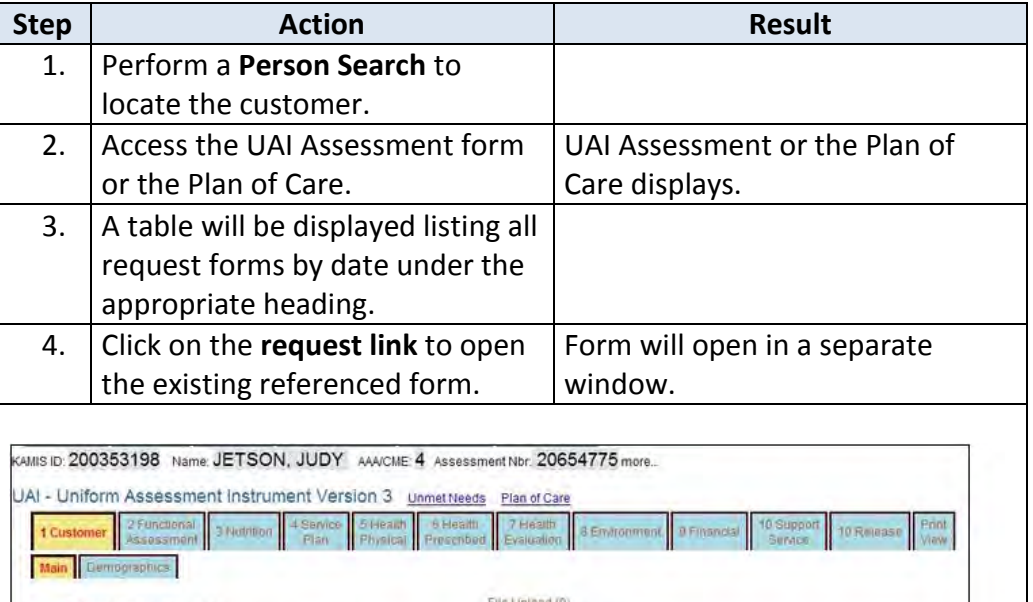

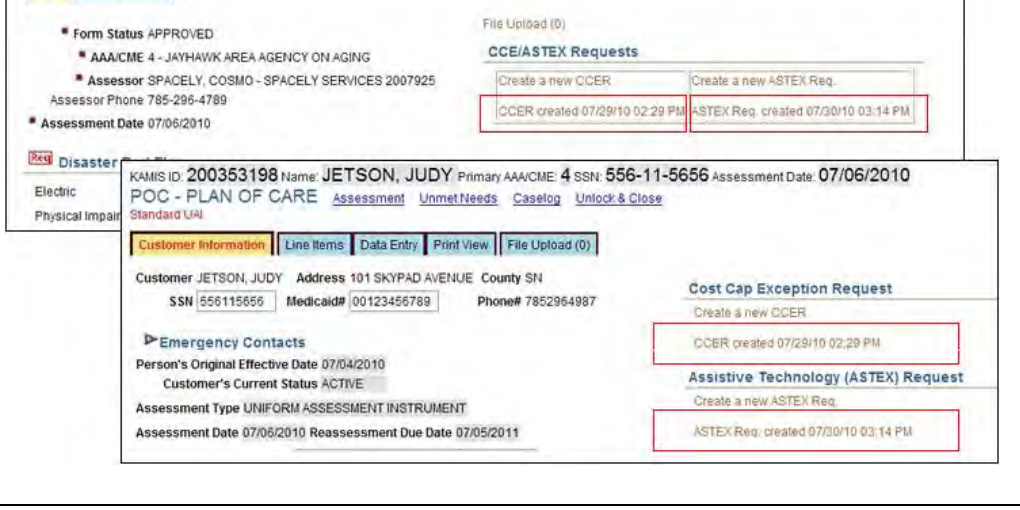

### <span id="page-6-0"></span>**Cost Cap Exception – New Form**

**Initial Form Window** The below screen print is the form prior to any information being entered or created.

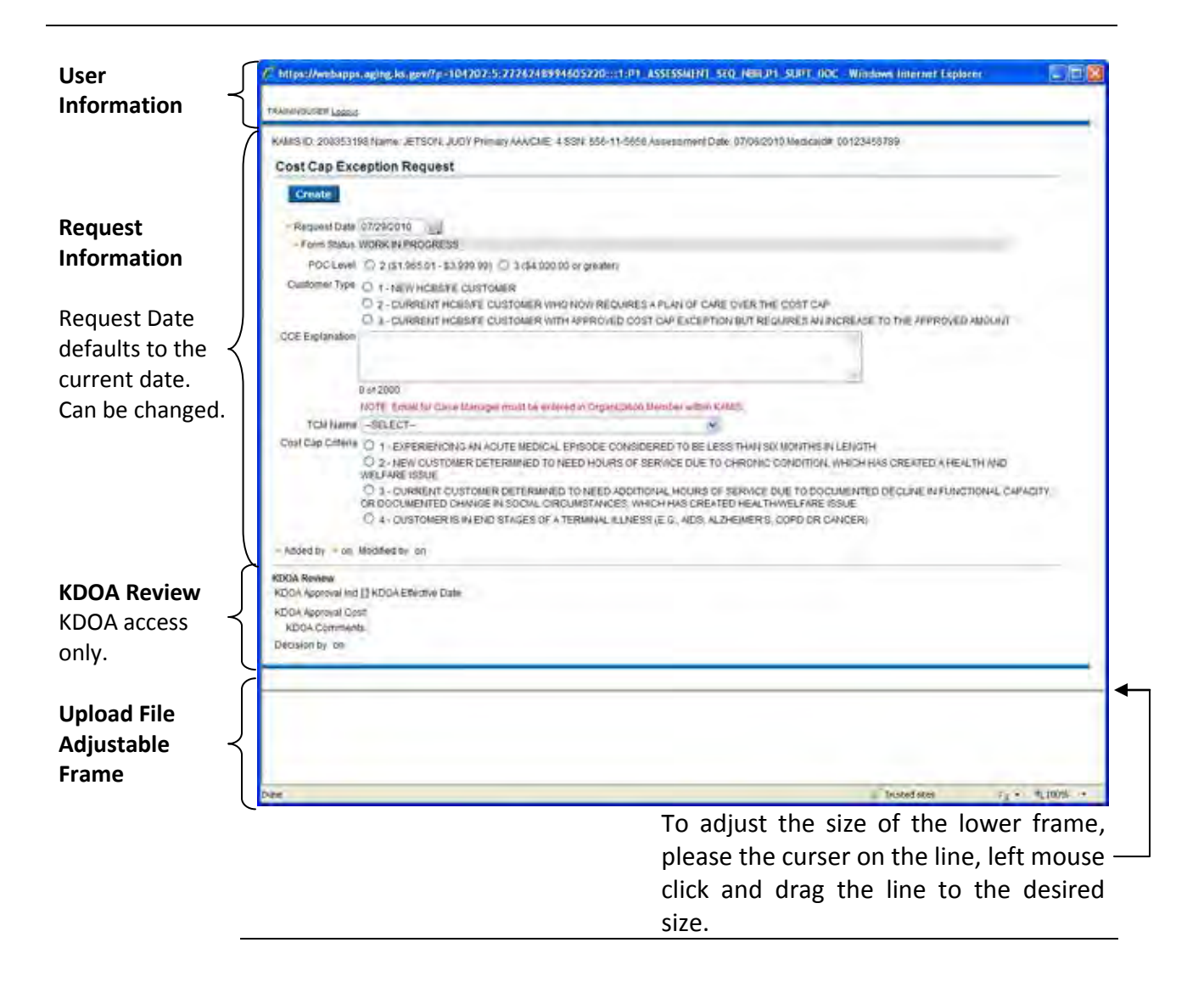

## <span id="page-7-0"></span>**Cost Cap Exception – Completed Form**

**Completed Form Window** The below screen print is the form after information has been entered and the form has been submitted for approval.

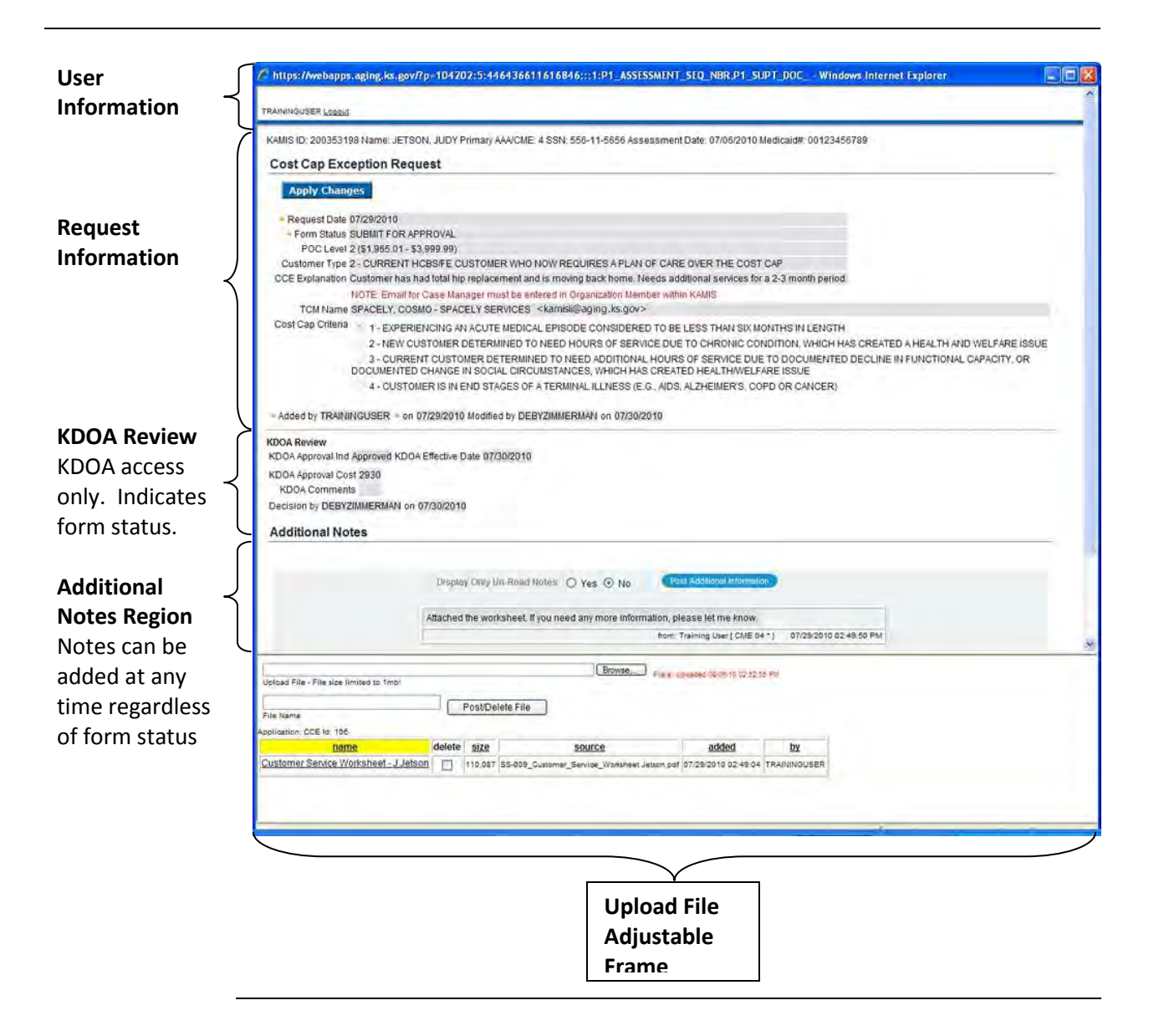

<span id="page-8-0"></span>**How To Create** Follow the steps in the table below to create the Cost Cap Exception Request **the Form** form. Once created two additional regions, Additional Notes and File Upload will display.

*Note* The changes in services or units should be entered on the Plan of Care in KAMIS and referred to the assigned KDOA Approver.

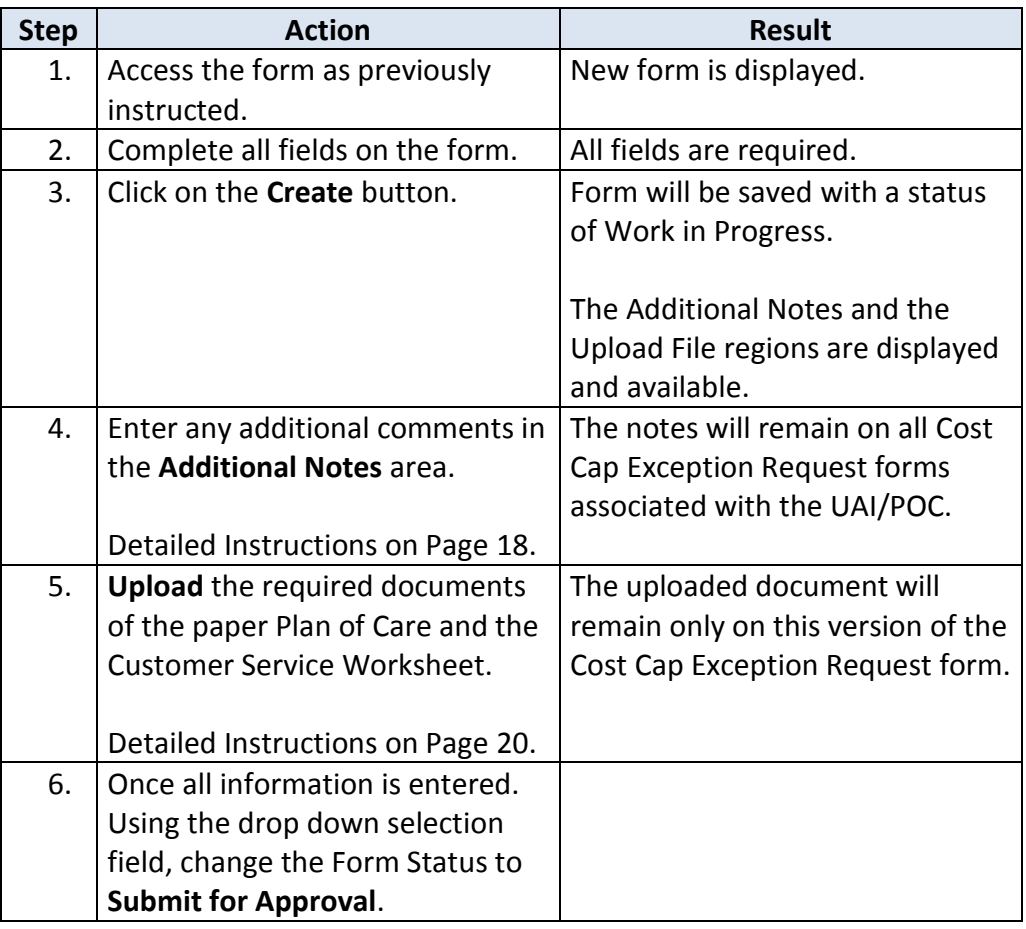

## **Cost Cap Exception Process (continued)**

#### **How To** *continued*

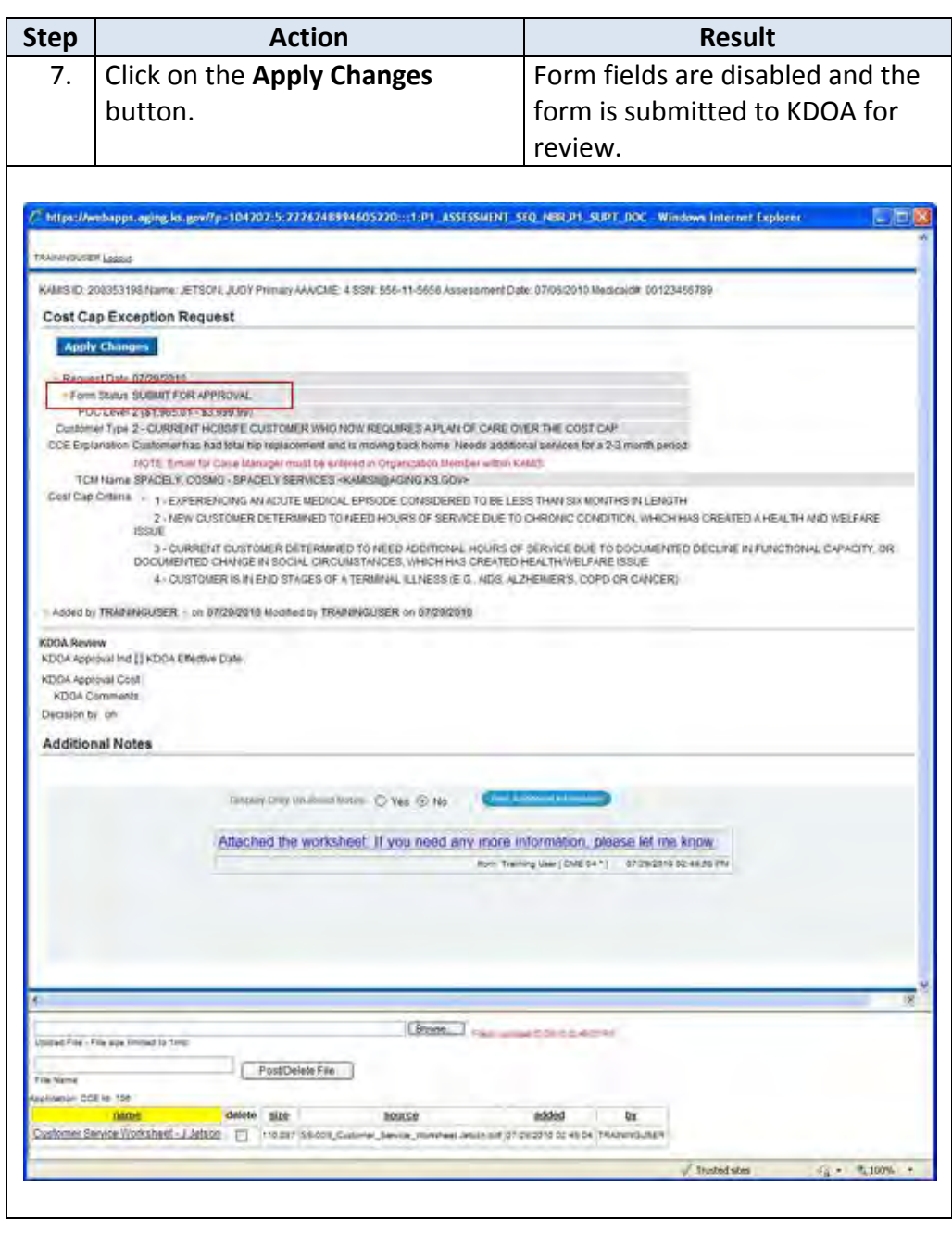

*Note* When the request form is saved with the status of Submit for Approval the form will be placed on the Cost Cap Exception worklist for KDOA action.

# <span id="page-10-0"></span>**Assistive Technology – New Form**

**Initial Form Window** The below screen print is the form prior to any information being entered or created.

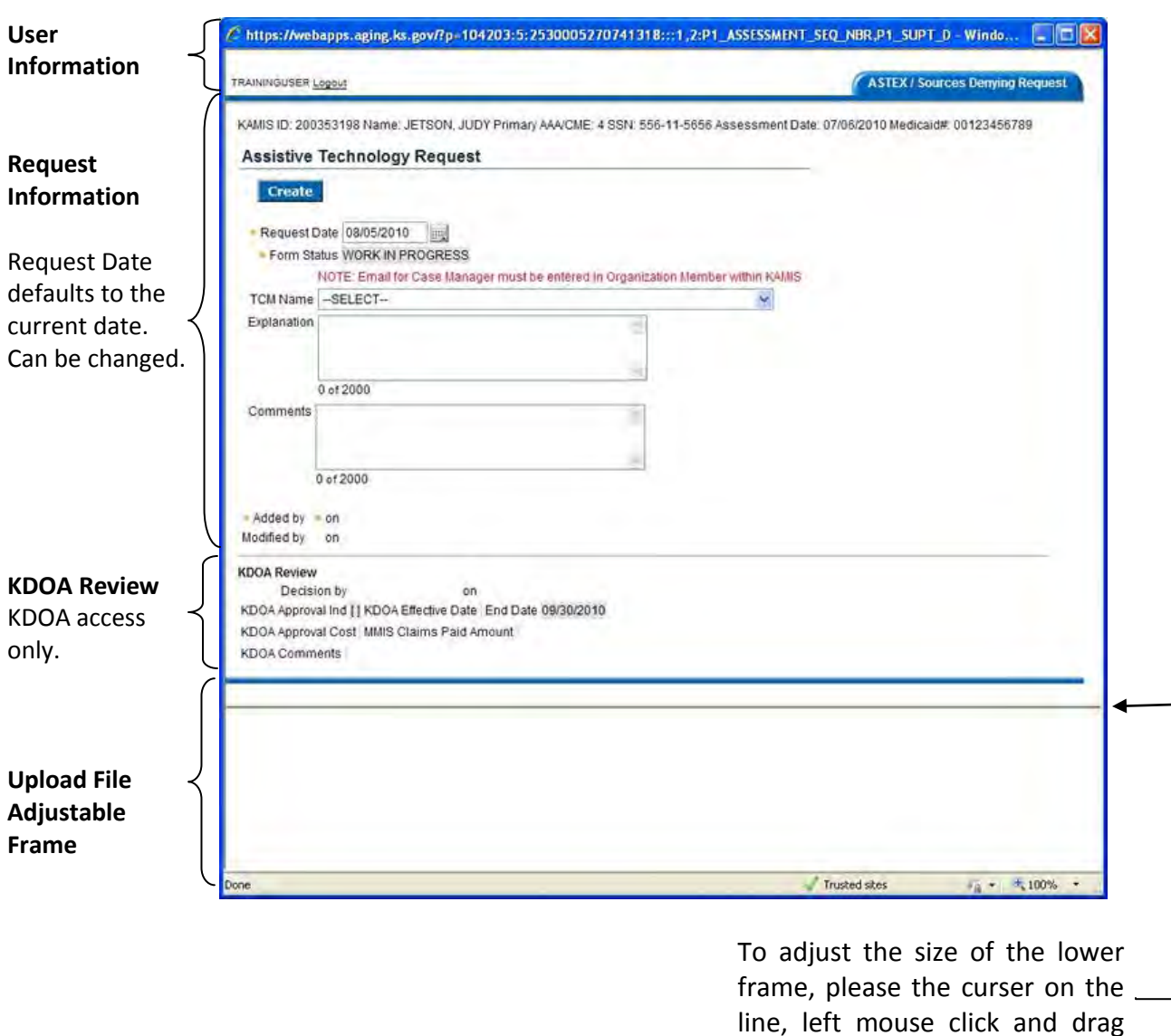

35-9

the line to the desired size.

## <span id="page-11-0"></span>**Assistive Technology – Completed Form**

**Completed Form Window** The below screen print is the form after information has been entered and the form has been submitted for approval.

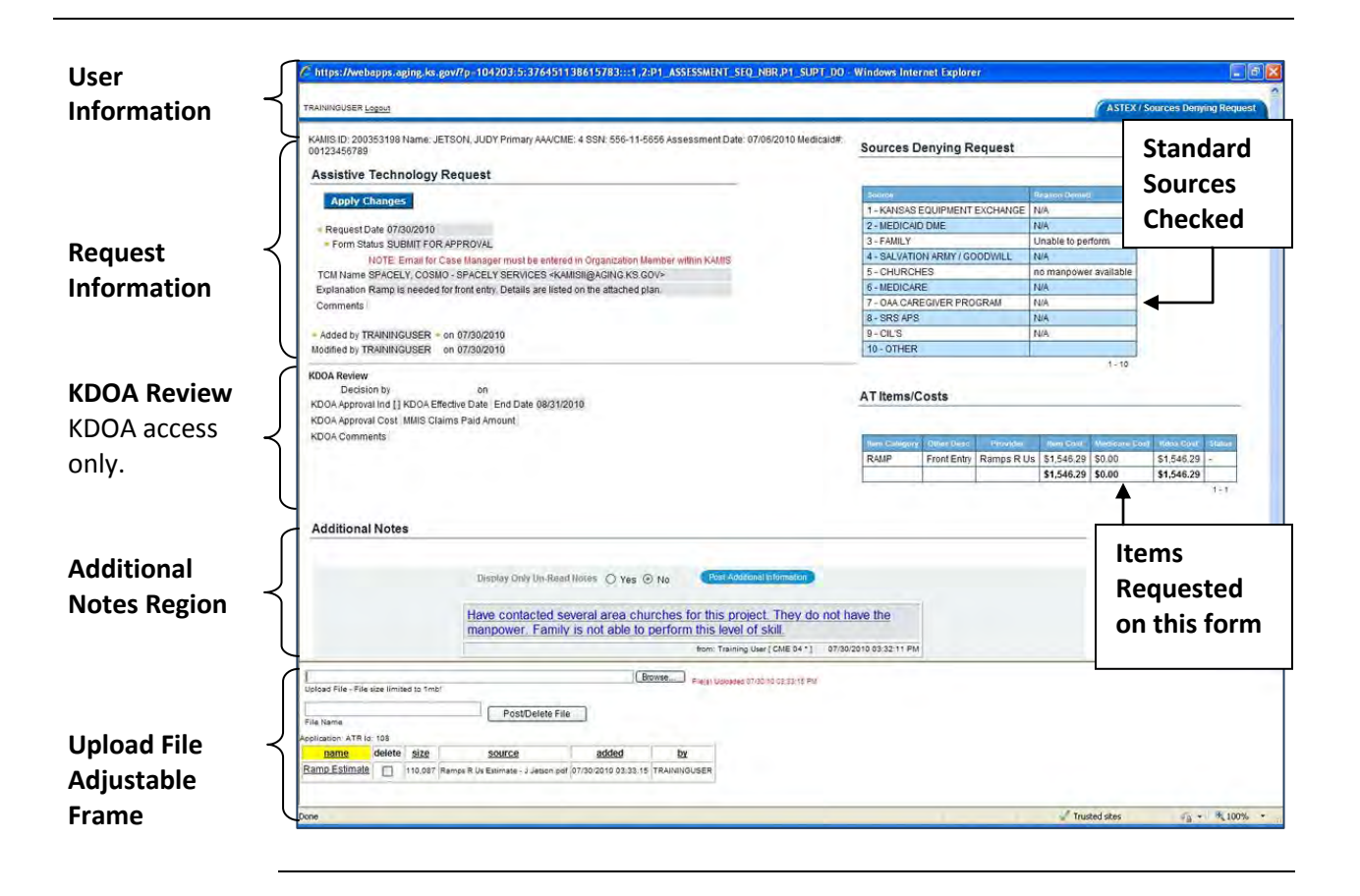

## <span id="page-12-0"></span>**Assistive Technology Process**

**How To Create**  Follow the steps in the table below to create the Assistive Technology **the Form** Request form. Once created four additional regions will display.

**Note** The Assistive Technology line item(s) should NOT be entered on the Plan of Care in KAMIS until the item(s) have been approved by KDOA.

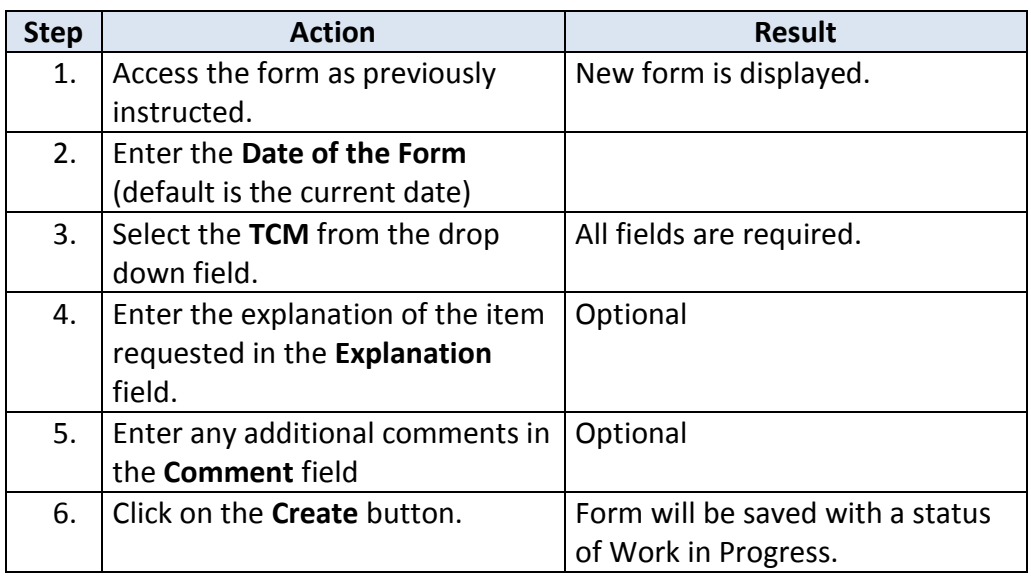

# **Assistive Technology Process (continued)**

### **How To** *continued*

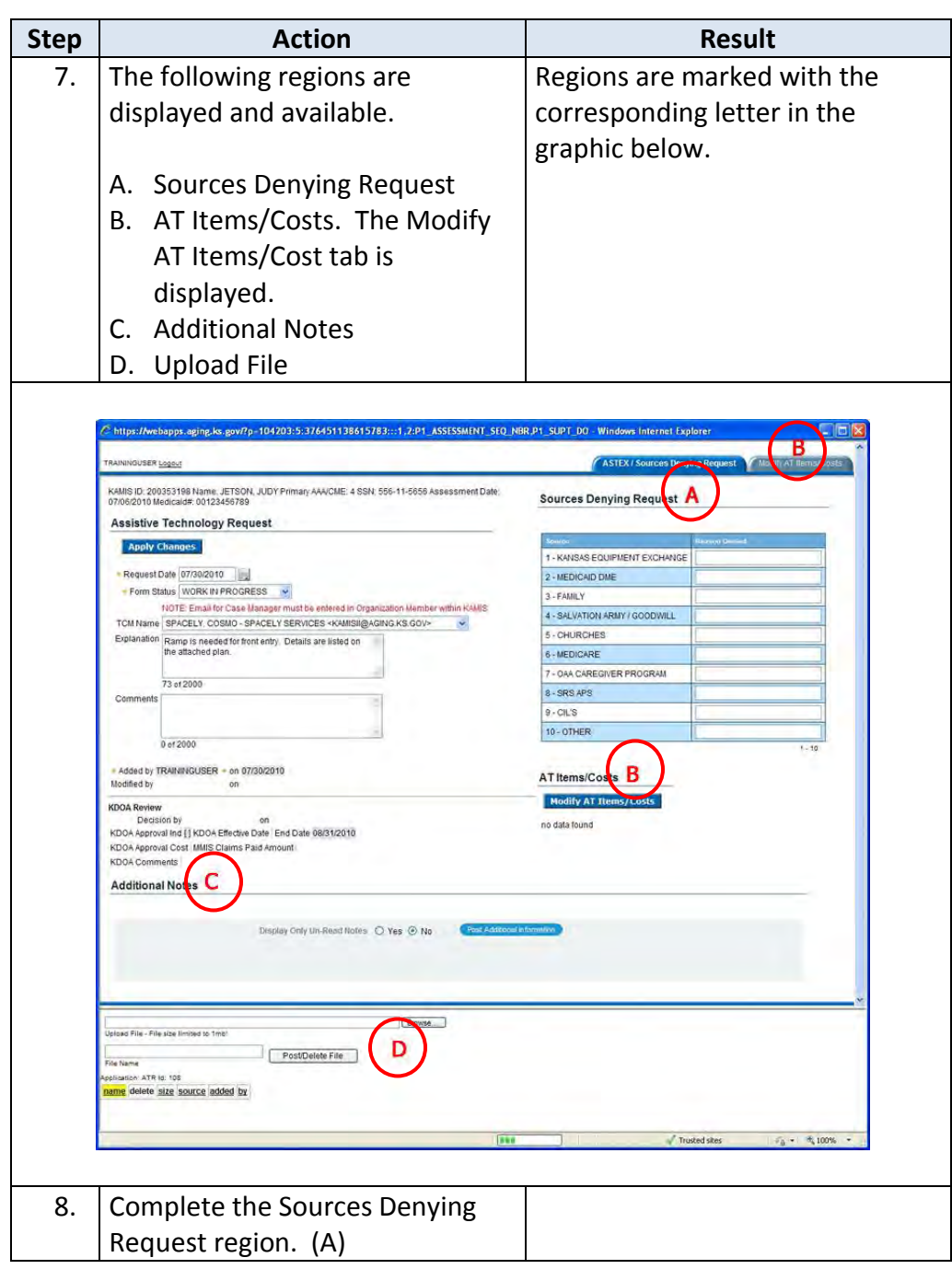

# **Assistive Technology Process (continued)**

### **How To** *continued*

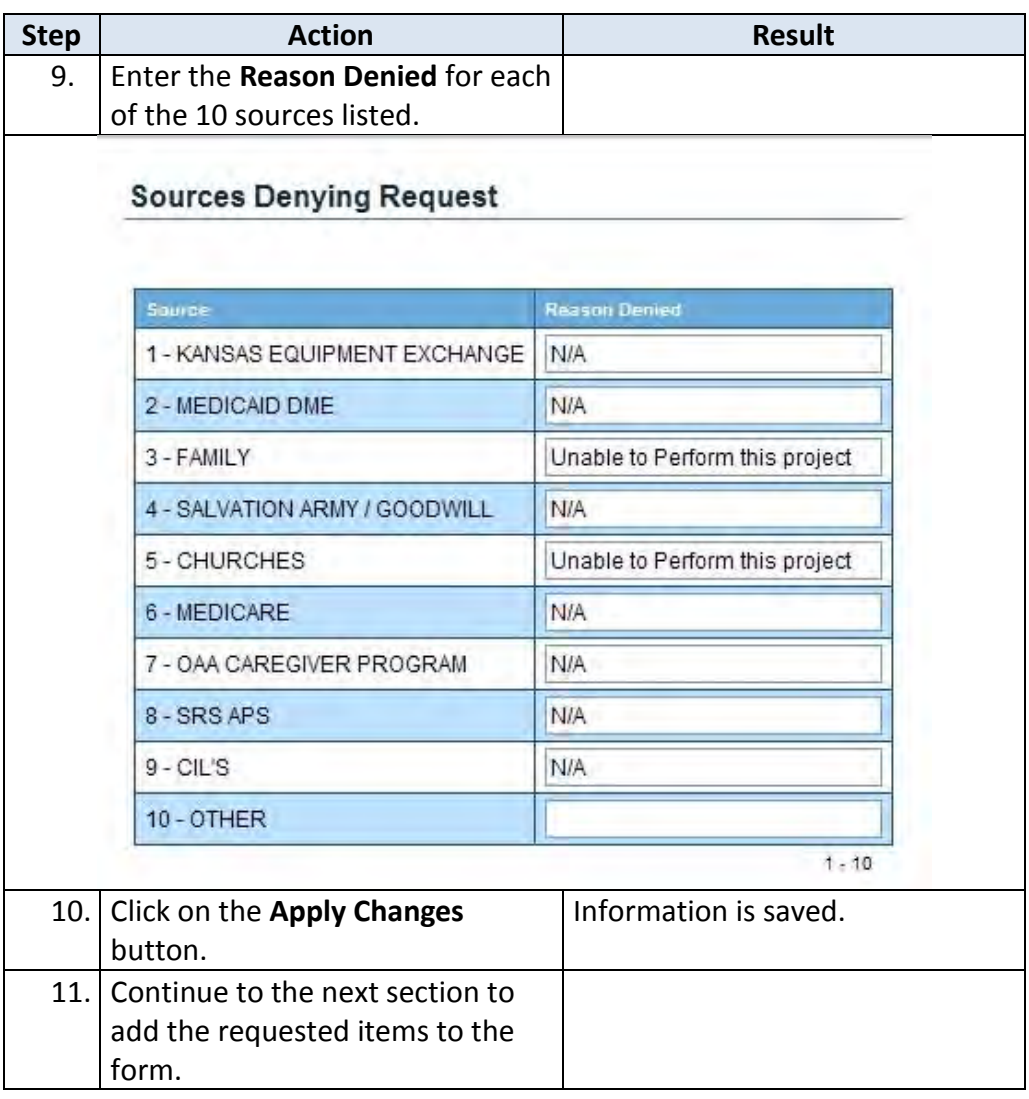

<span id="page-15-0"></span>**How To** Once the Assistive Technology Request page has had several of the regions completed, follow the steps in the table below to add the item(s) to the request.

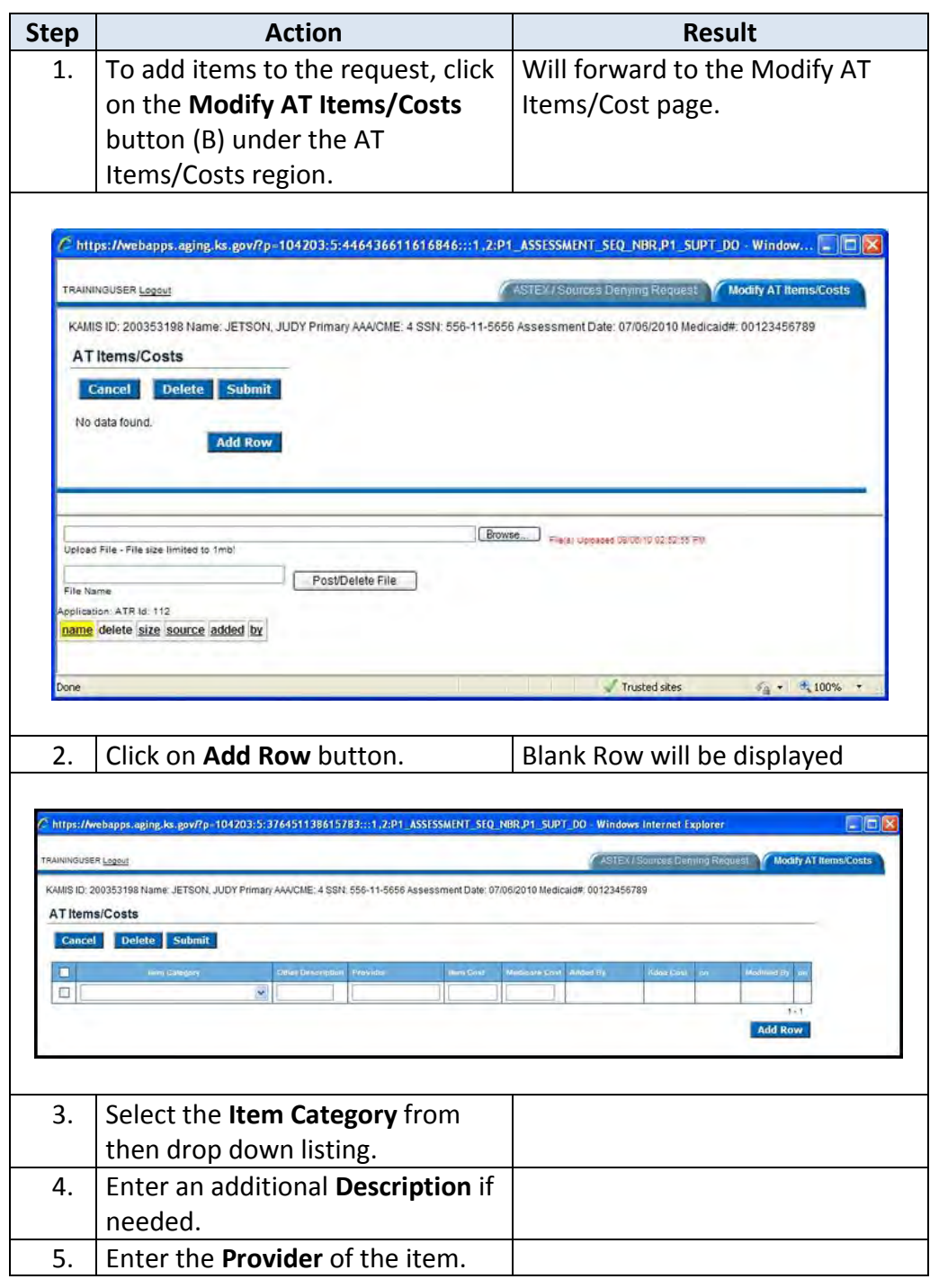

# **Assistive Technology Process – Adding Items (continued)**

### **How To** *continued*

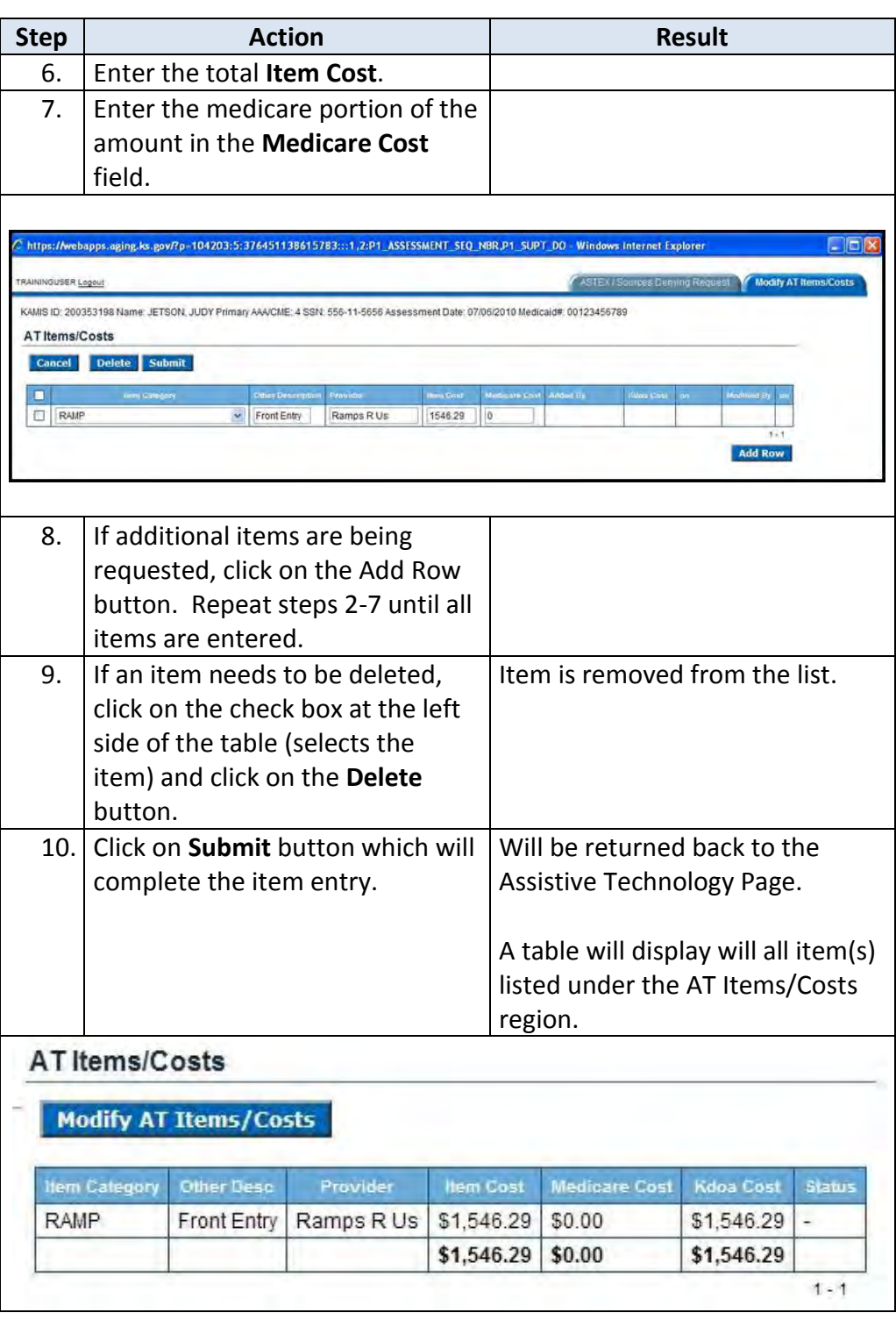

### <span id="page-17-0"></span>**How To** Once the Assistive Technology Request page is displayed, follow the steps in the table below to complete the rest of the information on the request.

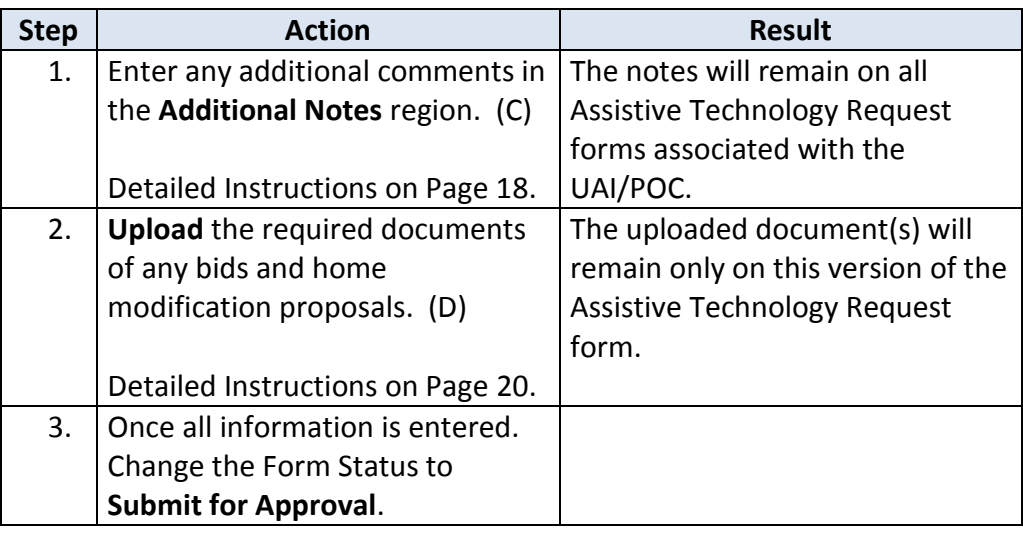

### **Assistive Technology Process – Completing the Request (continued)**

#### **How To** *continued*

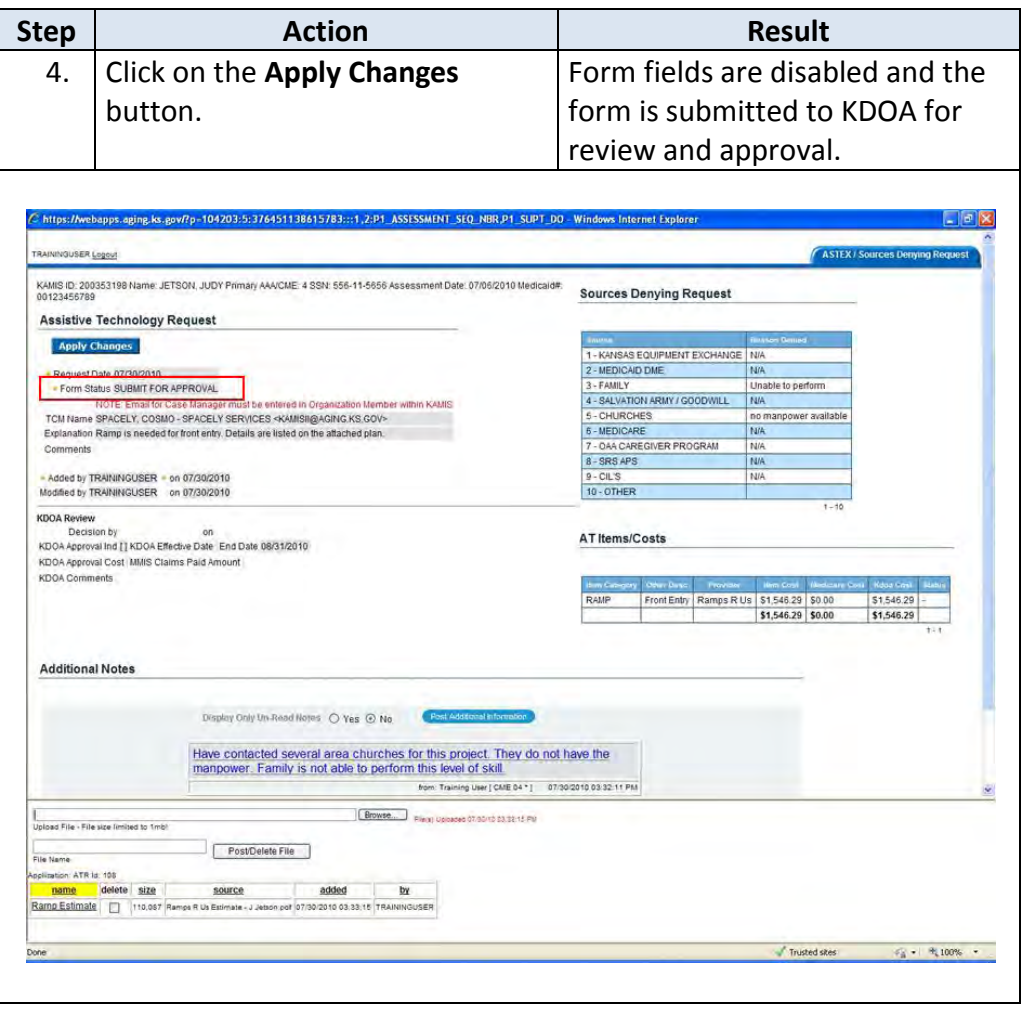

*Note* When the request form is saved with the status of Submit for Approval the form will be placed on the Assistive Technology worklist for KDOA action.

## <span id="page-19-0"></span>**Additional Notes – Adding a New Note**

**Introduction** The Additional Notes region is a secured communication tool to post notes or comments on the specific form.

The region will only displays after the form has been created.

**How to** The following are the steps to add a note to the form.

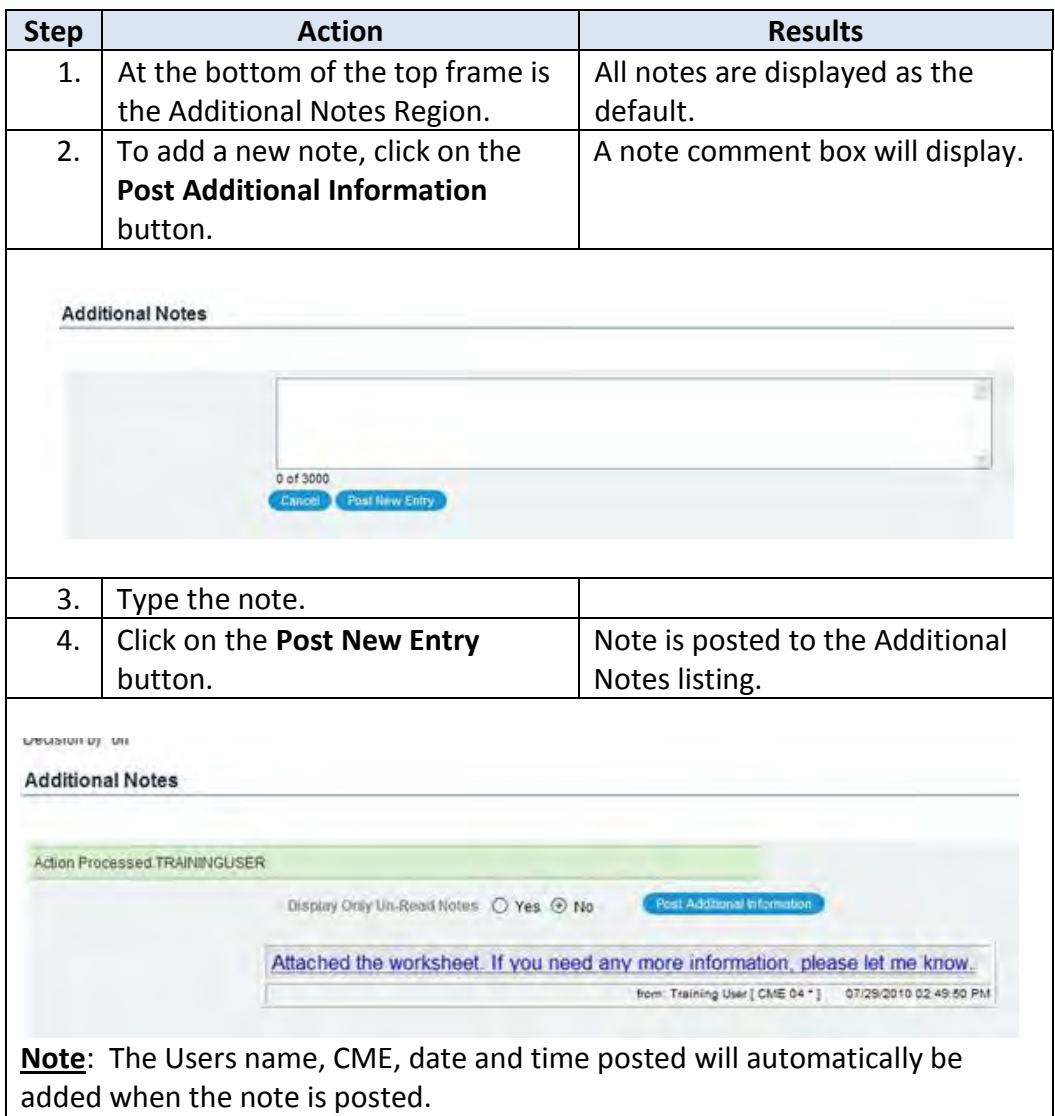

### <span id="page-20-0"></span>**Additional Notes – Reading**

**Introduction** Once the note is posted, the text of the note will display in different font types and colors, depending upon the status of the note.

> **Large Blue Letters** - indicates that a note was posted by another person but you have not read the note.

> **Large Red Letters** - indicates that you entered a note however the note has not been read.

> **Regular size, black letters** - indicates that the note has been read by you or another person.

**How to** The following are the steps to indicate that you have read a note.

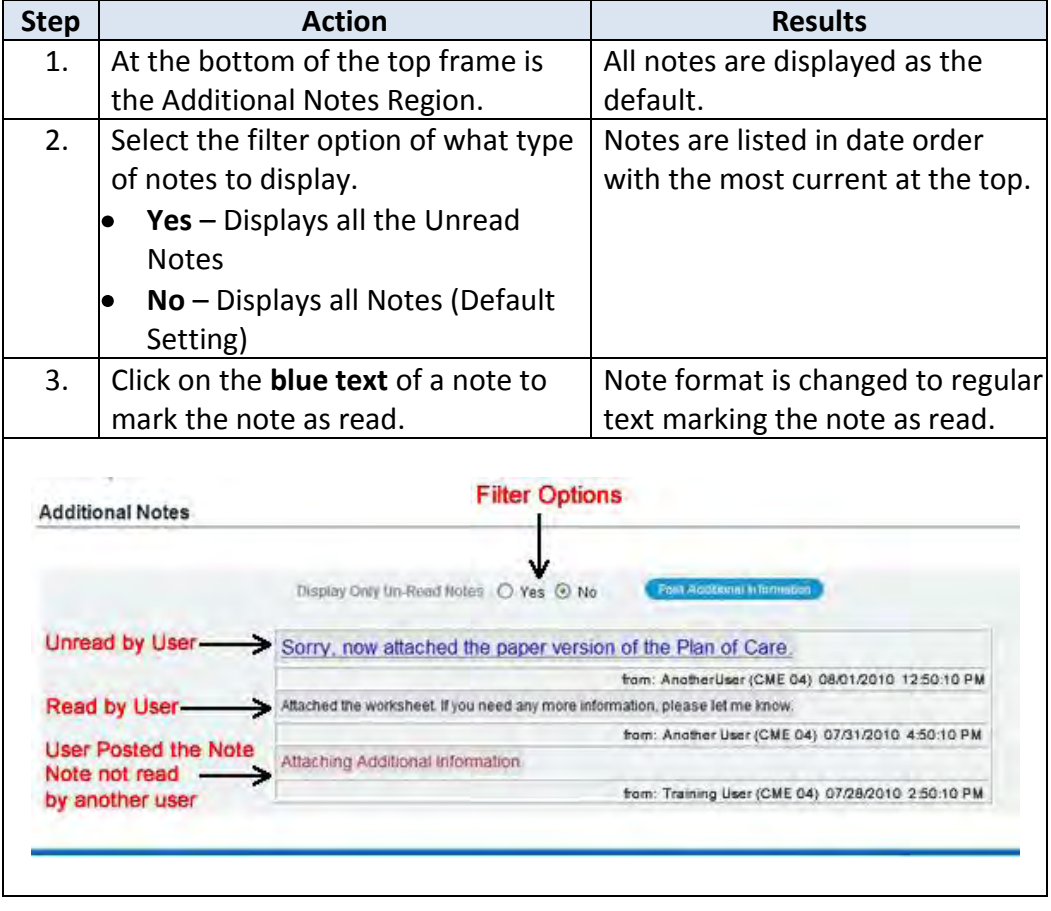

## <span id="page-21-0"></span>**File Upload – Attaching File**

**Introduction** For approval determination, the following types of documents are required to be uploaded into KAMIS.

- **Cost Cap Exception Request:**
	- Clock Draw Page of the UAI Assessment (Page 4)
	- Paper version Plan of Care
	- Customer Service Worksheet
- **Assistive Technology Request:**
	- $\bullet$ Bids
	- Home Modification Proposals

The Upload File frame only displays after the form has been created.

#### **How to** Follow the steps below to attach a file to a specific request form.

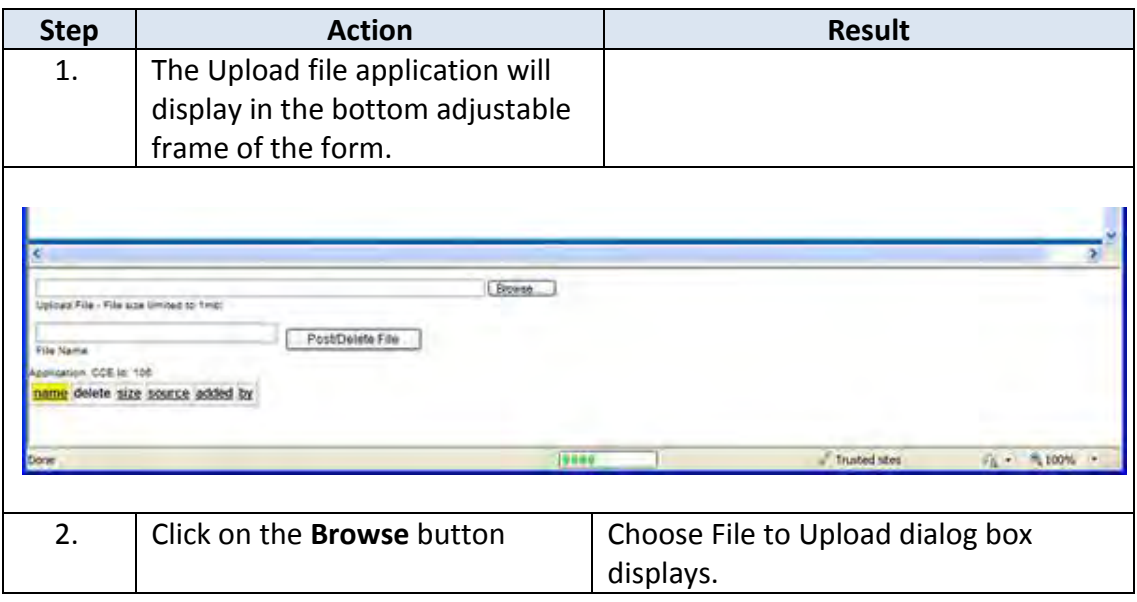

# **File Upload – Attaching File (continued)**

#### **How to** *continued*

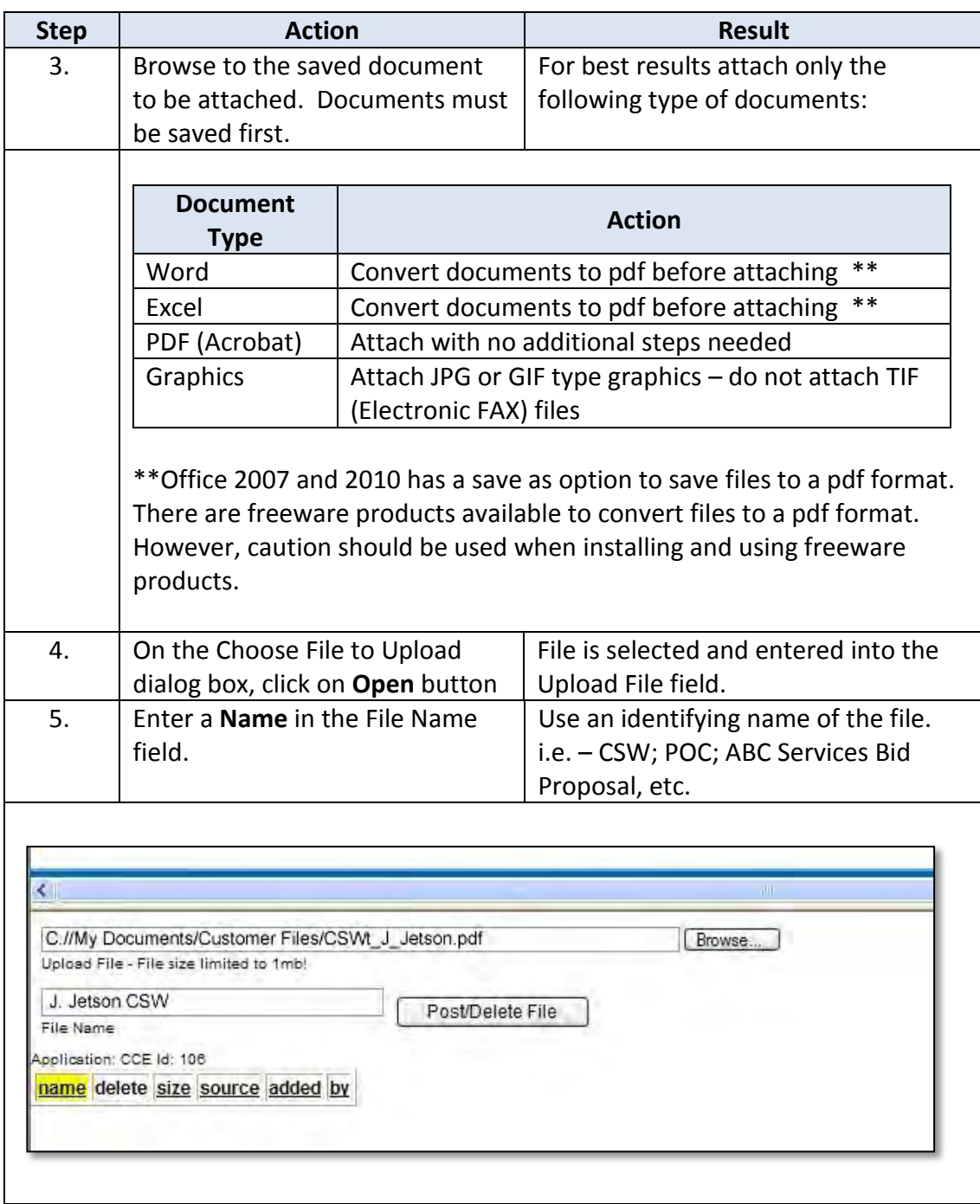

# **File Upload – Attaching File (continued)**

### **How to** *continued*

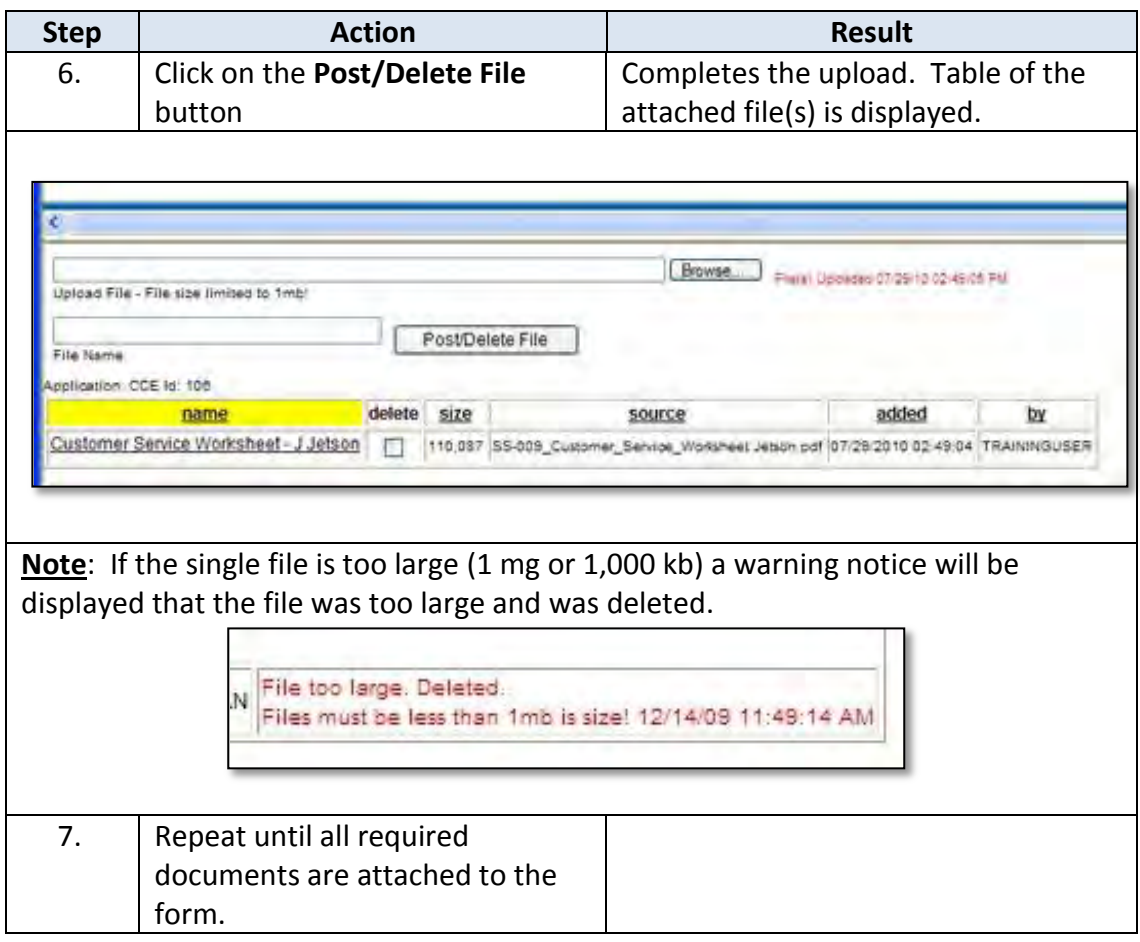

## <span id="page-24-0"></span>**File Upload – Viewing File**

**Introduction** All attached files can be viewed once uploaded to the form.

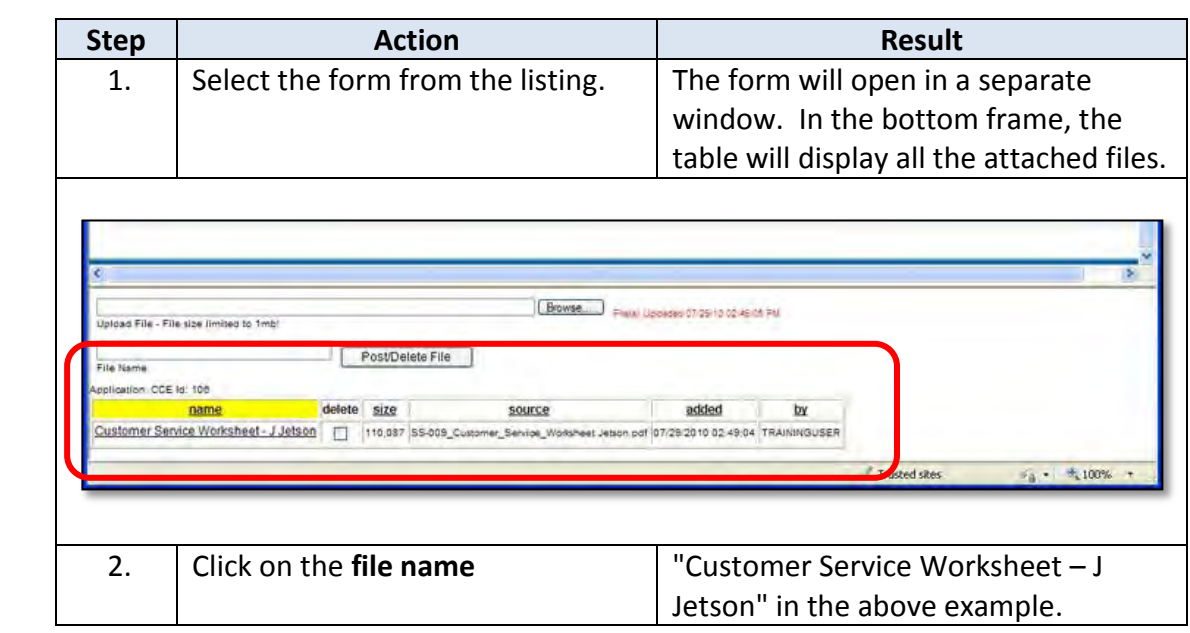

**How to** Follow the steps below to view an attached file.

## **File Upload – Viewing File (continued)**

#### **How to** *continued*

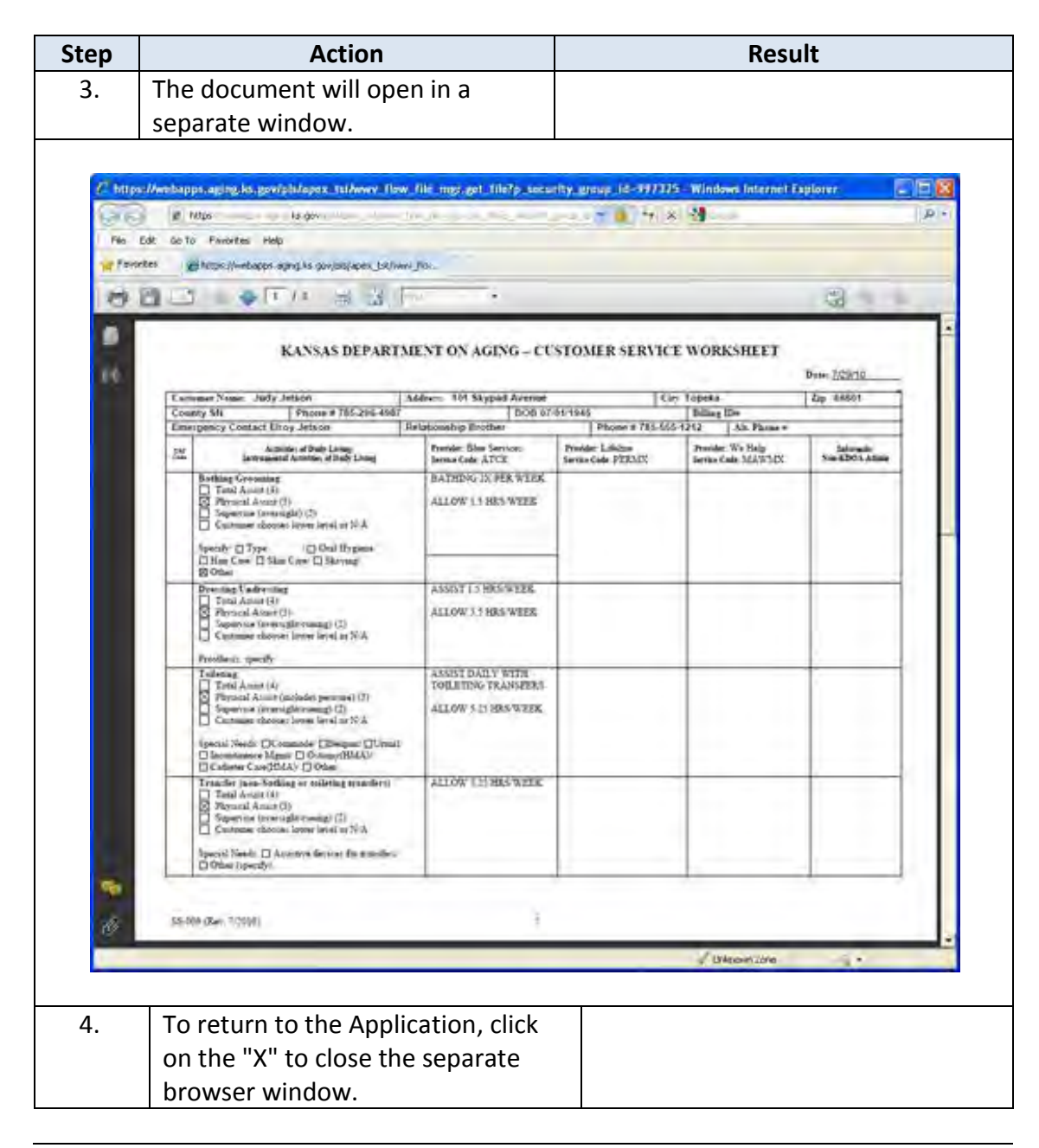

# <span id="page-26-0"></span>**File Upload – Deleting File**

**Introduction** Any attached files can be deleted by the person who attached the file to the form.

**How to** Follow the steps below to delete an attached file.

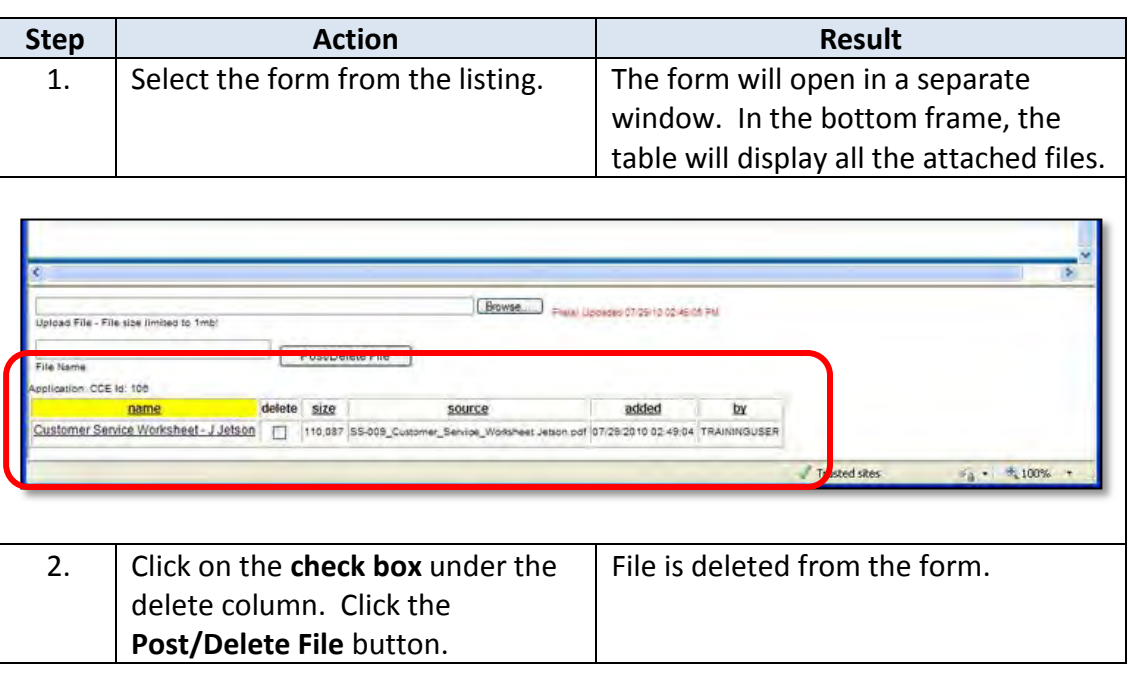

<span id="page-27-0"></span>**Introduction** Once KDOA either approves or denies the request, an automated e-mail will be sent to the Case Manager. Also, the request form will indicate the status as well as a notation in the Customers Case Log.

**How to** Follow the steps below to view the status of a request form.

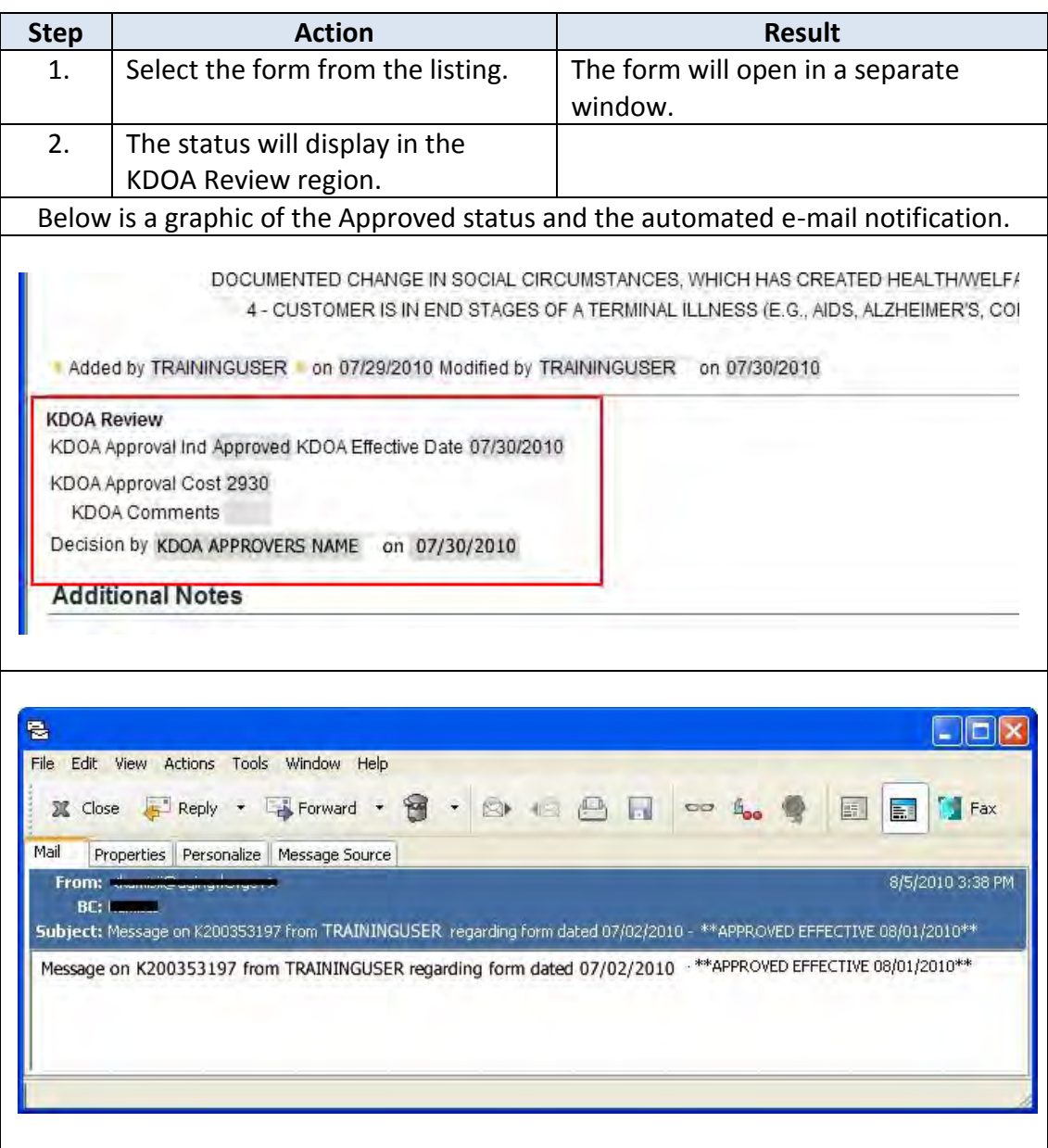

### **Approved / Denied Status of Request (continued)**

#### **How to** *continued*

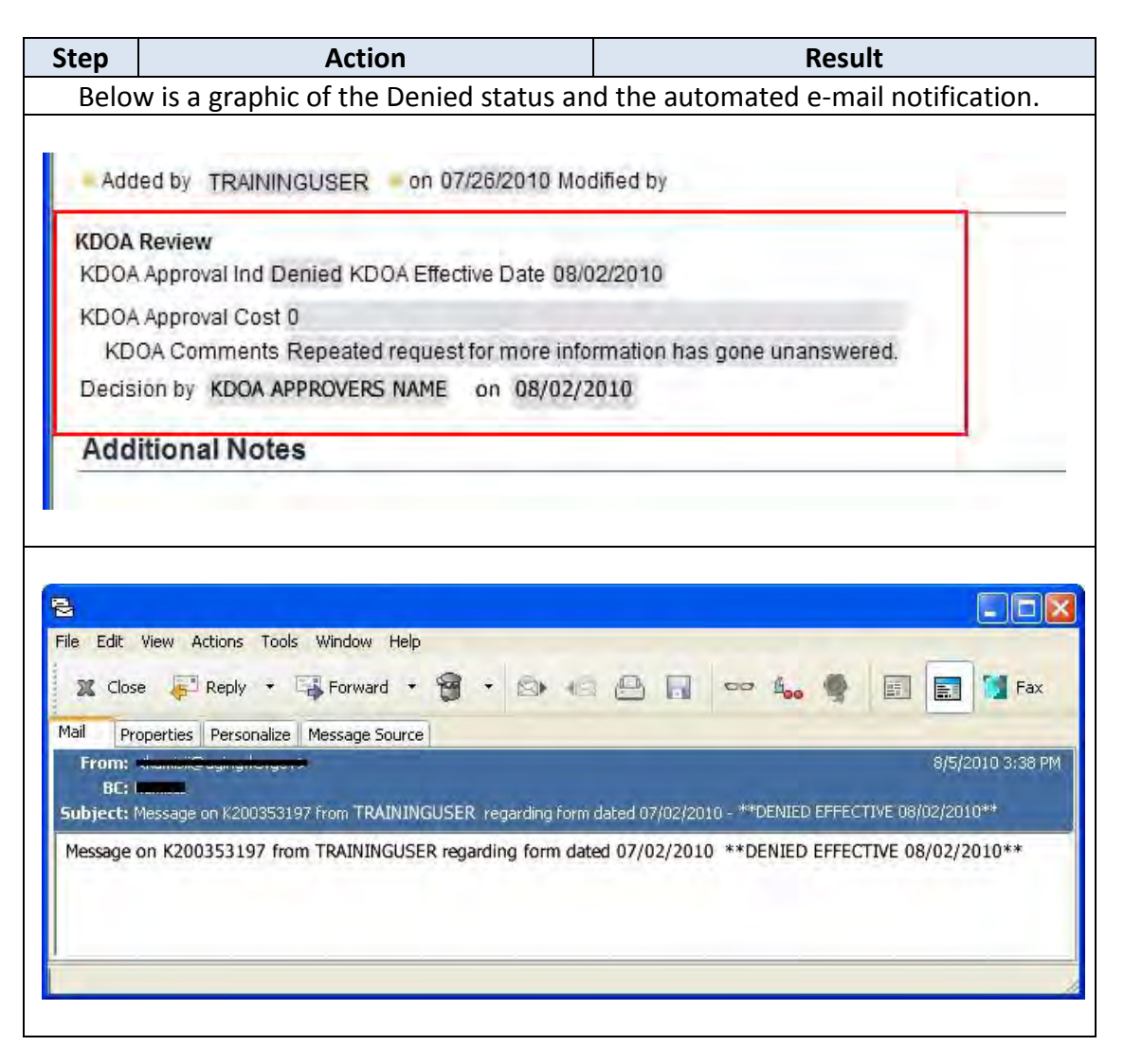

## <span id="page-29-0"></span>**Closing a Request Form**

- **Introduction** The Request forms are launched in a separate window. Therefore, KAMIS is still available in the background.
- **How to** Follow the steps below to close the request form.

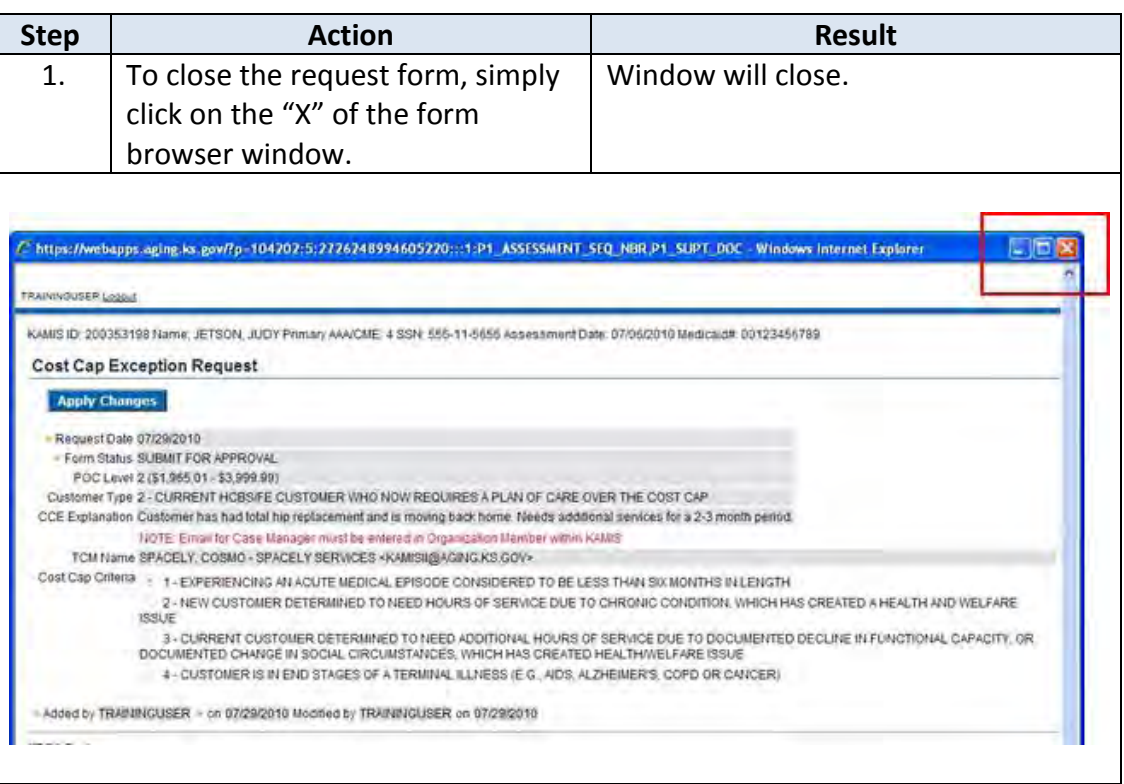